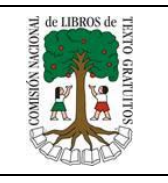

# Proceso de Consulta y Selección de Libros de Secundaria Vía Web 2018 - 2019

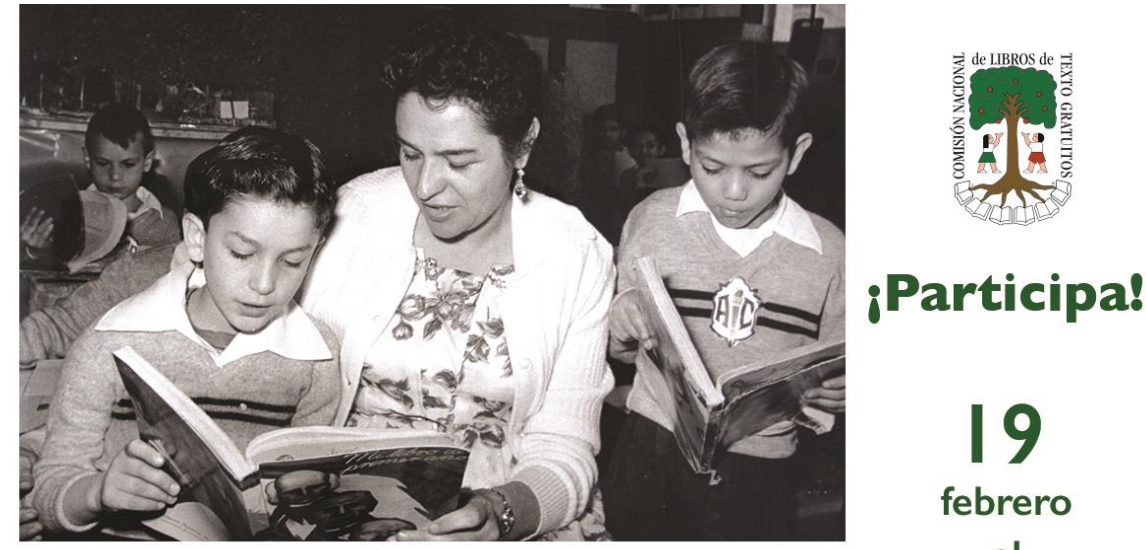

# **Proceso de Selección Secundaria** 2018-2019

## 9 febrero  $a<sup>l</sup>$ 23 marzo

# Manual de usuario para el Director de Nivel

## Índice

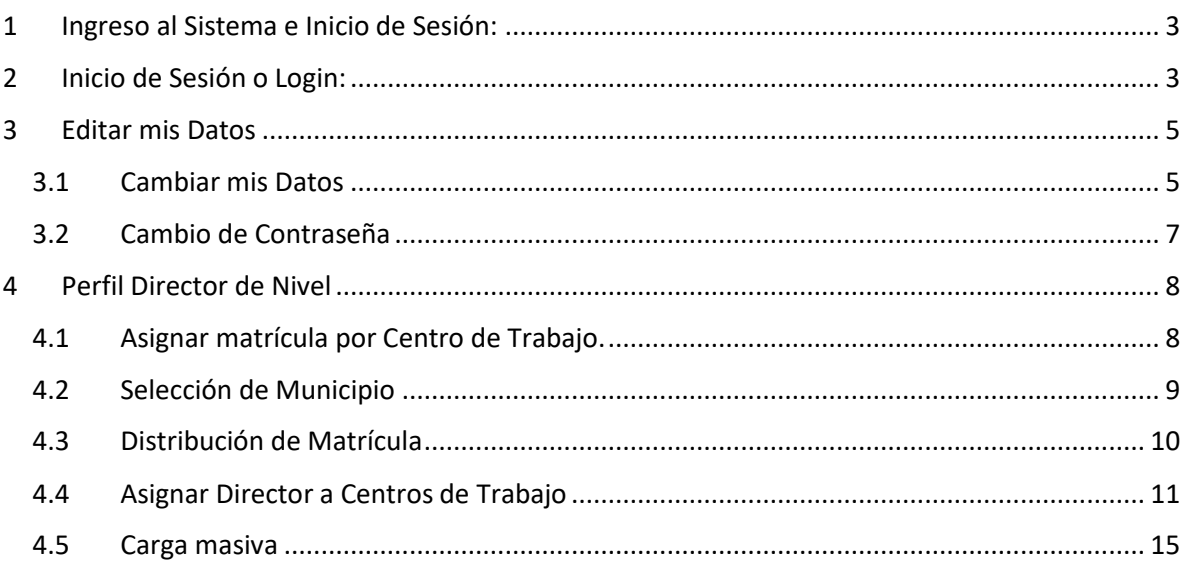

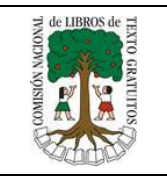

### <span id="page-2-0"></span>1 Ingreso al Sistema e Inicio de Sesión:

Para ingresar al sistema el Director de Nivel, deberá capturar en la barra de dirección de su navegador la siguiente dirección [http://secundaria.conaliteg.gob.mx](http://secundaria.conaliteg.gob.mx/)

- C
	- http://secundaria.conaliteg.gob.mx
- A. Una vez ingresado la URL, lo direccionará a la página principal del sistema, tal y como se muestra en la imagen.

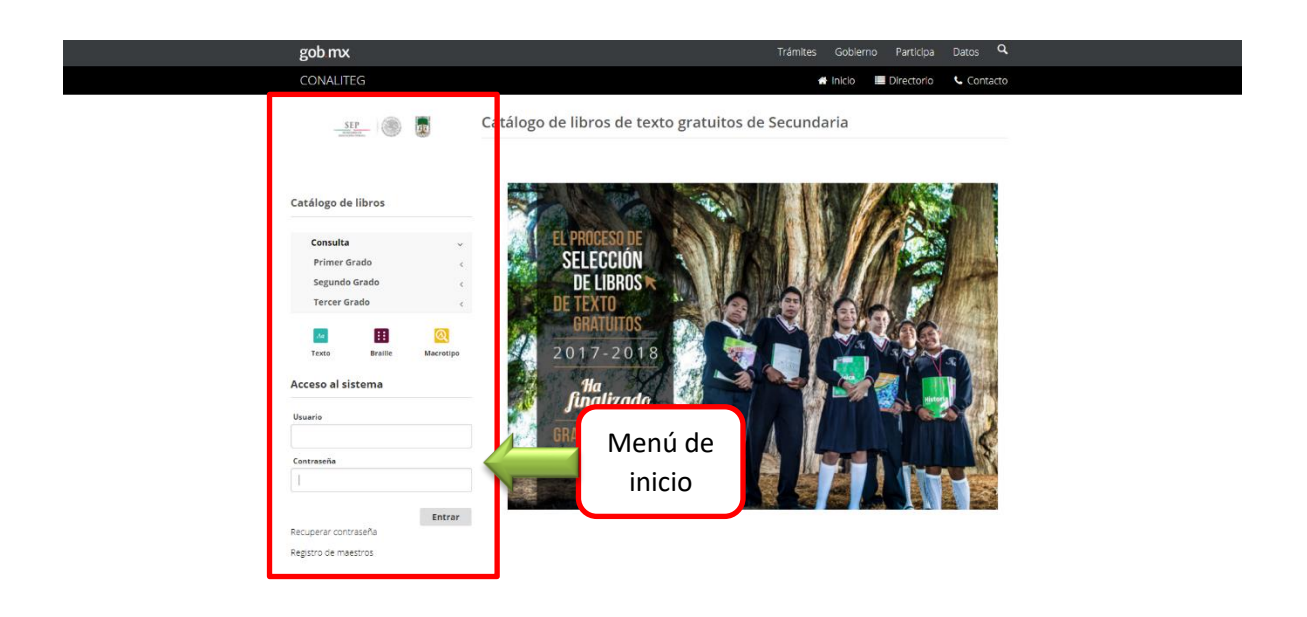

- <span id="page-2-1"></span>2 Inicio de Sesión o Login:
	- A. Para iniciar sesión, deberá ingresar su usuario y contraseña mismos que le fueron proporcionados por la CONALITEG.

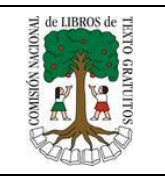

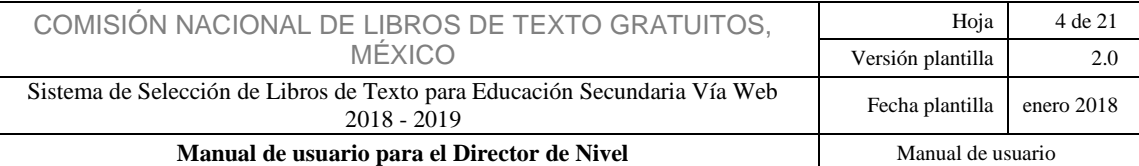

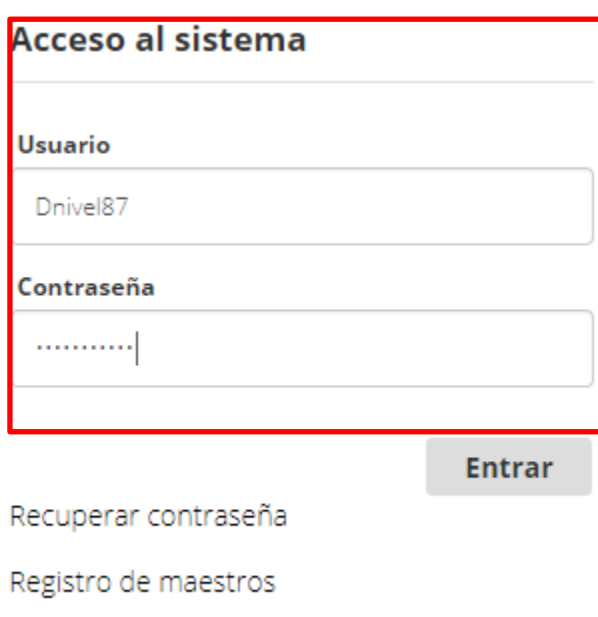

Nota: En caso de no contar con su usuario y contraseña contacte inmediatamente a CONALITEG.

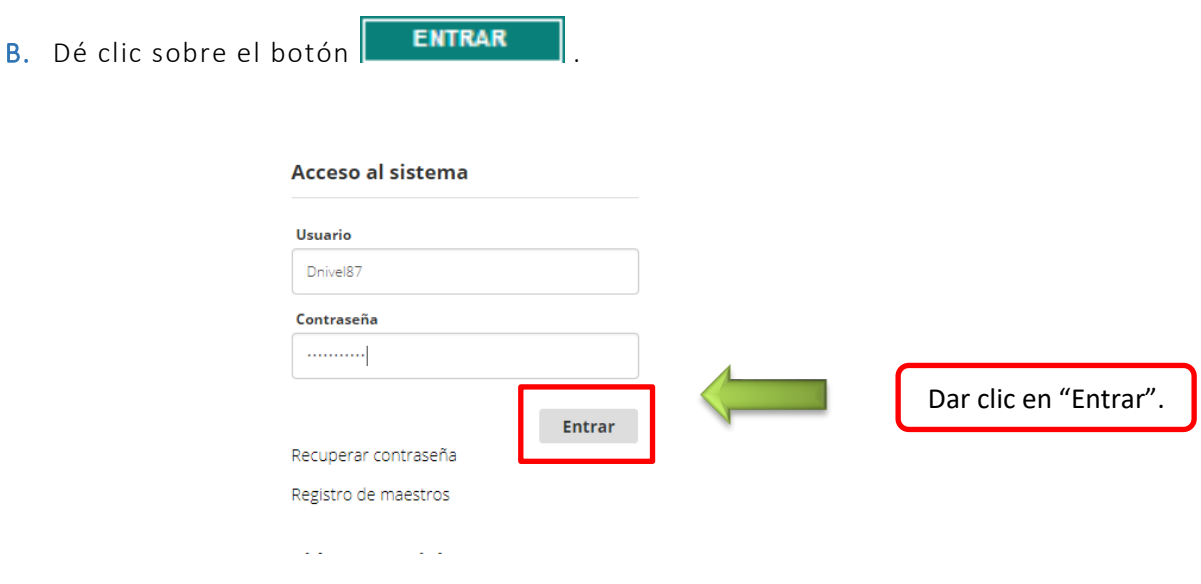

C. Inmediatamente después le aparecerá una pantalla con las reglas de ética, las cuales deberá leer y aceptar para poder seguir con el proceso de selección.

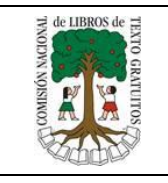

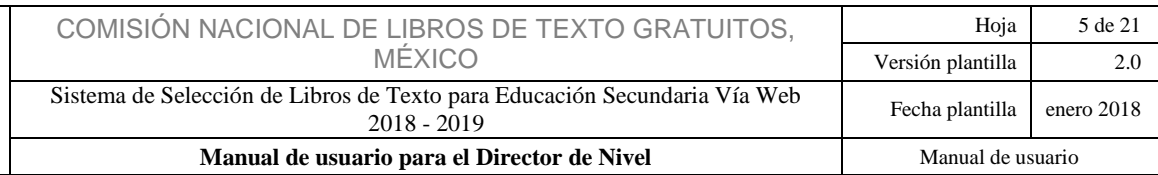

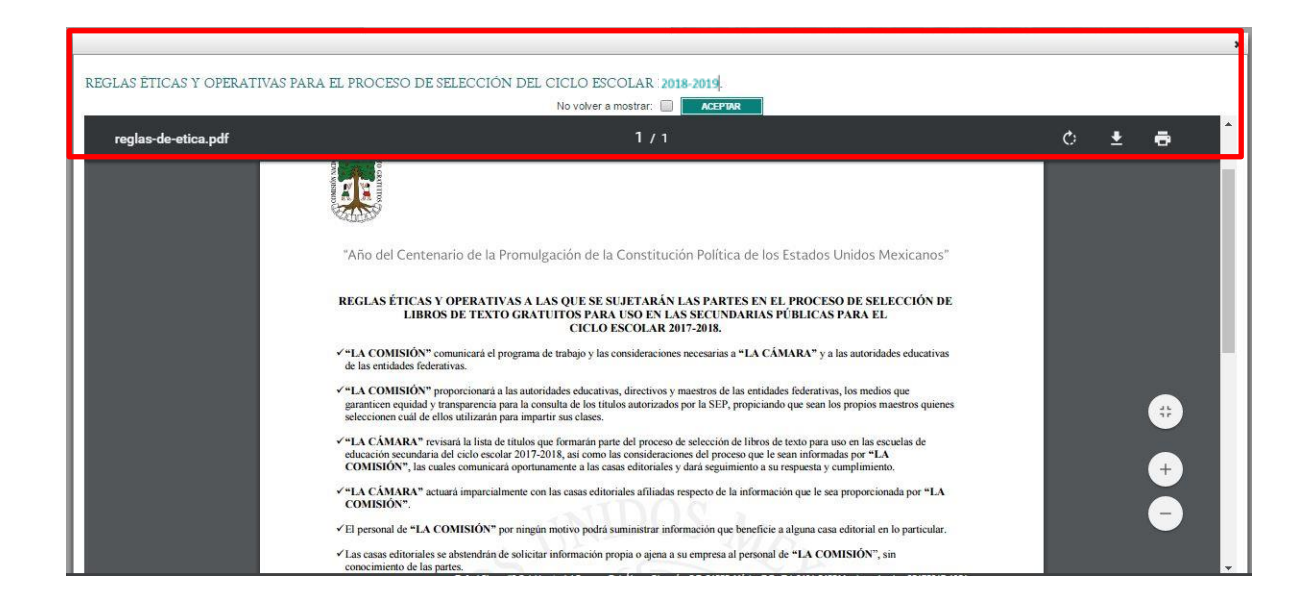

### <span id="page-4-1"></span><span id="page-4-0"></span>3 Editar mis Datos 3.1 Cambiar mis Datos

A. Para realizar alguna modificación en su perfil, el Director de Nivel, el Director del CT o el Maestro, según sea el caso se dirigirá a la barra de menú, submenú EDITAR MIS DATOS y deberá dar clic en la opción "Cambiar Datos" como se muestra en la siguiente imagen.

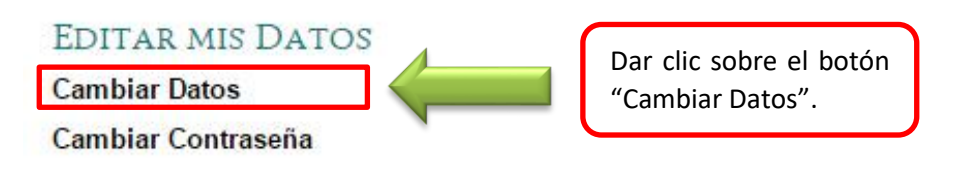

B. Se mostrará el formulario, que permitirá realizar la edición de los Datos.

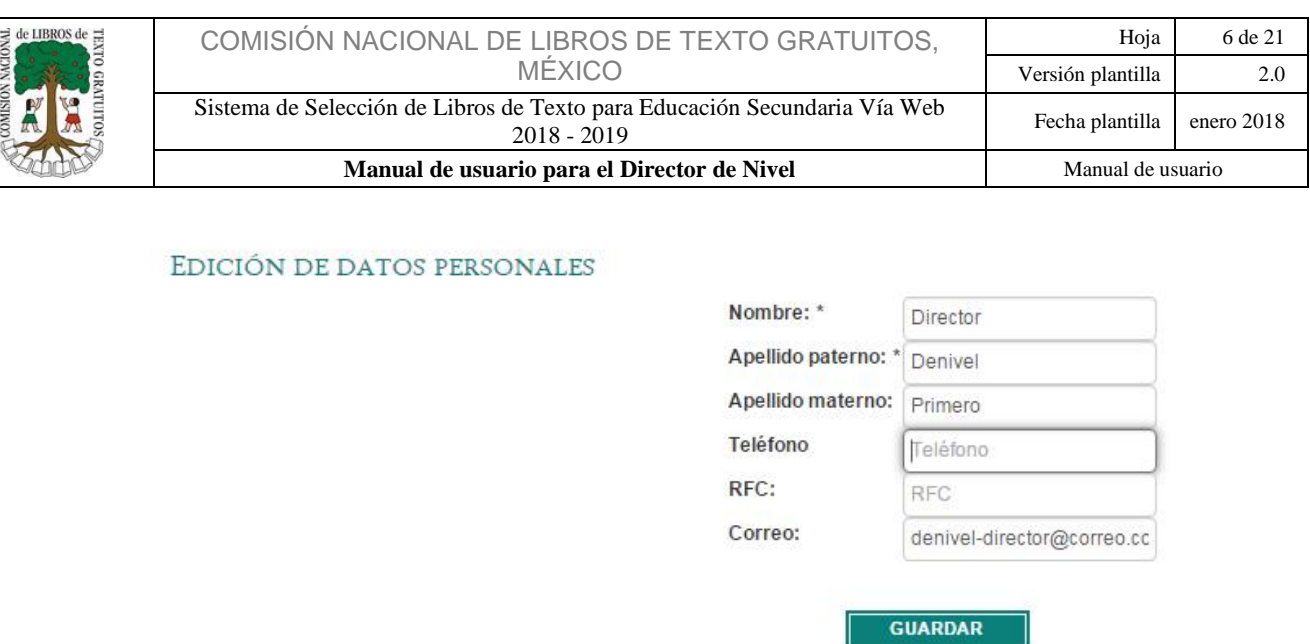

- C. Editados los datos, se deberá dar clic el botón de **cuardar** como se muestra en la imagen.
- D. Al guardar los cambios, el sistema emitirá un mensaje indicando que los cambios se realizaron exitosamente, como se muestra en la siguiente imagen.

#### EDICIÓN DE DATOS PERSONALES

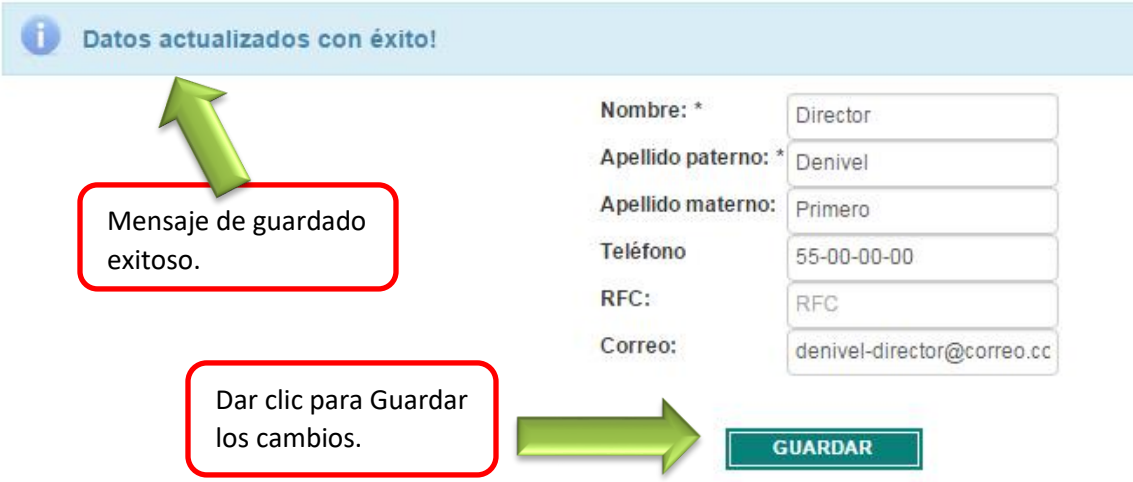

Nota: los cambios podrán realizarse las veces que sean necesarias.

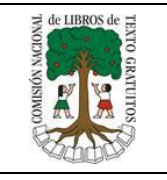

#### <span id="page-6-0"></span>3.2 Cambio de Contraseña

A. Para realizar un cambio de contraseña, será preciso que el Director de Nivel, el Director del Centro de Trabajo o el Maestro se dirija al menú de inicio y en el submenú dé EDITAR MIS DATOS clic en la opción "Cambiar Contraseña".

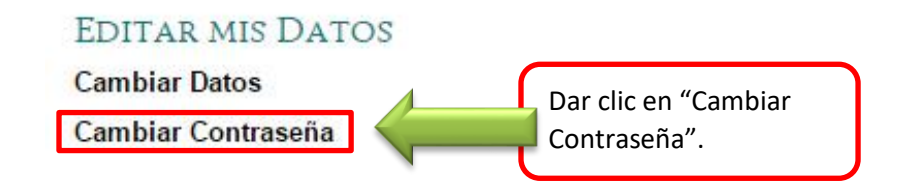

A. Después de haber dado clic en la opción de "Cambiar Contraseña" se abrirá el formulario denominado cambiar contraseña donde será necesario introducir la contraseña actual e ingresar la nueva contraseña, así como su confirmación; es importante que la contraseña cumpla con las siguientes características y recomendaciones:

#### Recomendaciones

Incluir números. Utilice una combinación de letras mayúsculas y minúsculas. Que tenga una longitud mayor o igual a 8 caracteres.

#### Pasos que deben evitarse:

No debe tener espacios en blanco. No incluya caracteres especiales en su nombre de usuario o contraseña, el sistema sólo permitirá el guión bajo ( \_ ). No utilice información personal en la contraseña (como su nombre, fecha de nacimiento, etc.) No utilice patrones de teclado (qwerty) ni números en secuencia (1234). No utilice acentos dentro de su nombre de usuario o contraseña. No repita caracteres (1111111).

#### Consejos para proteger su contraseña:

No comunique la contraseña a nadie. Nunca anote su contraseña en papel para recordarla. No incluya nunca su contraseña en programas de mensajería, correo electrónico, etc.

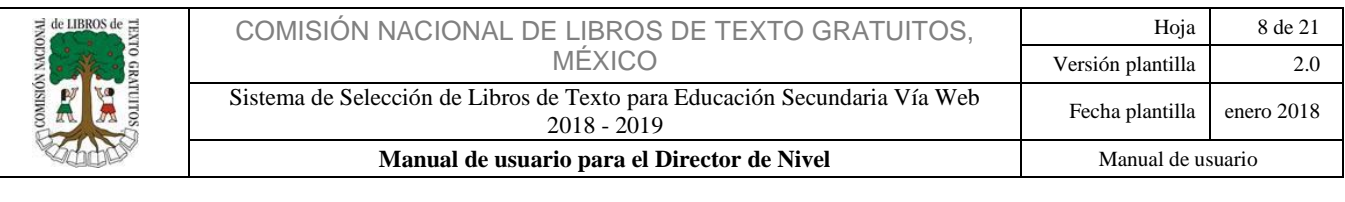

#### FAVOR DE INDICAR UNA NUEVA CLAVE

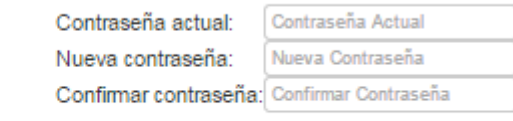

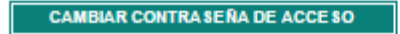

B. Posteriormente se mostrará un aviso indicando que "Su contraseña ha sido cambiada exitosamente" como se muestra en la siguiente imagen.

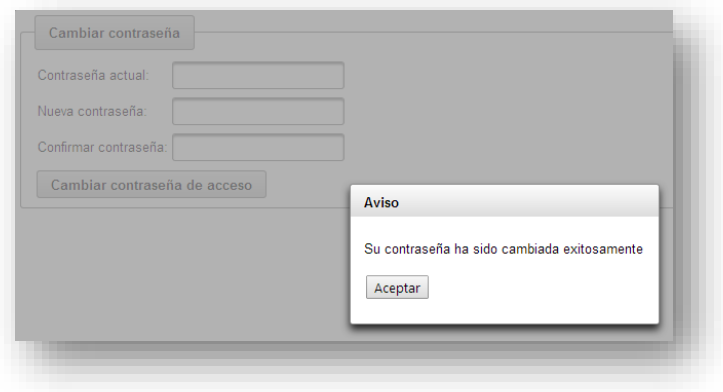

### <span id="page-7-0"></span>4 Perfil Director de Nivel

El Director de Nivel se encarga de administrar y distribuir la matrícula a nivel estatal.

#### <span id="page-7-1"></span>4.1 Asignar matrícula por Centro de Trabajo.

A. Al ingresar al sistema éste lo identificará inmediatamente, desplegando en la parte superior su usuario, nombre y perfil; en caso de que éste no coincida póngase inmediatamente en contacto con el área de informática de la CONALITEG.

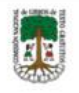

SISTEMA DE SELECCIÓN DE LIBROS DE TEXTO DE SECUNDARIA

USUARIO: denivel87 NOMBRE: Director Denivel Primero PERFIL: PERFIL\_DIR\_NIVEL, : MATRÍCULA: 2018

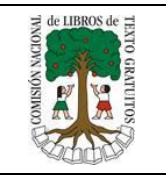

B. En la parte izquierda de su pantalla se encuentra el menú principal, donde deberá dar clic en la opción "Centros de Trabajo".

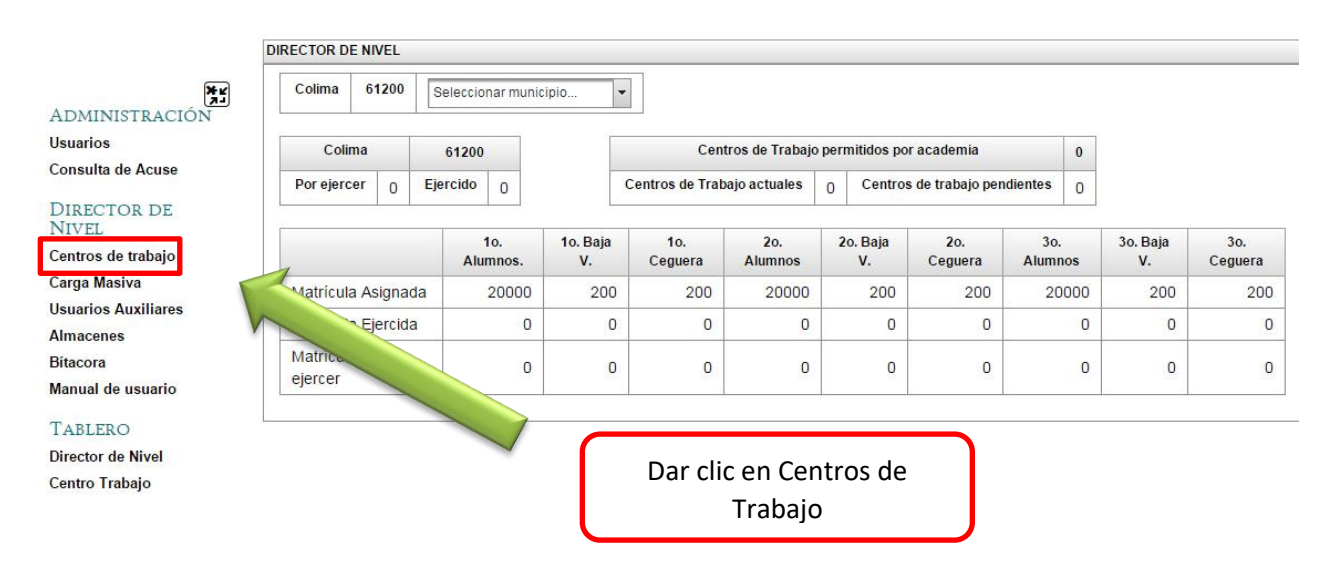

#### <span id="page-8-0"></span>4.2 Selección de Municipio

A. Ahora, en la parte superior dé clic en: "Seleccionar municipios", ahí se desplegarán las opciones de acuerdo a su Estado, después seleccione el municipio.

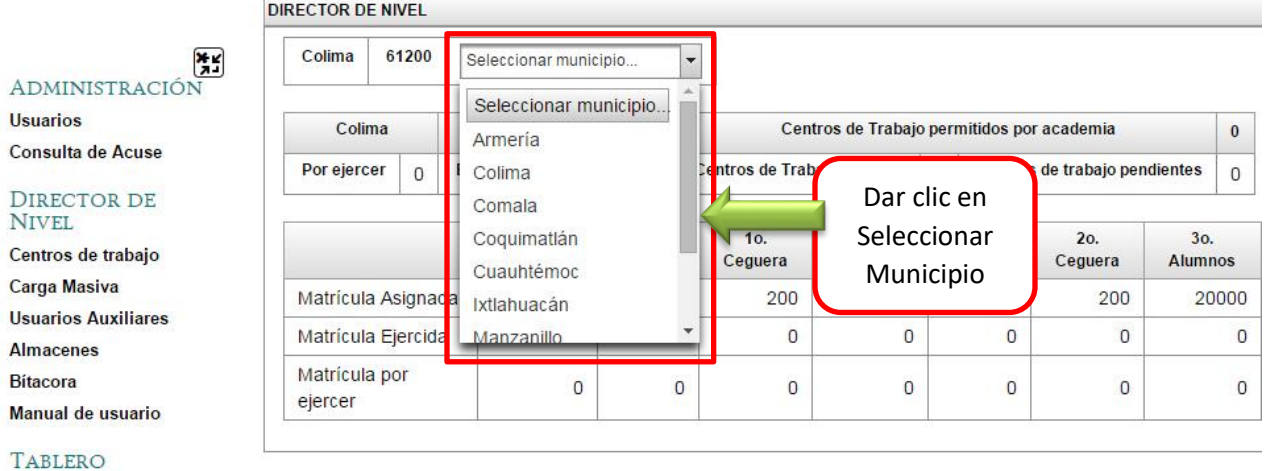

Director de Nivel

Nota: Este paso se realizará en cada uno de los municipios de la entidad federativa.

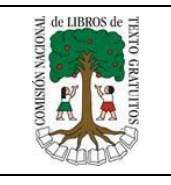

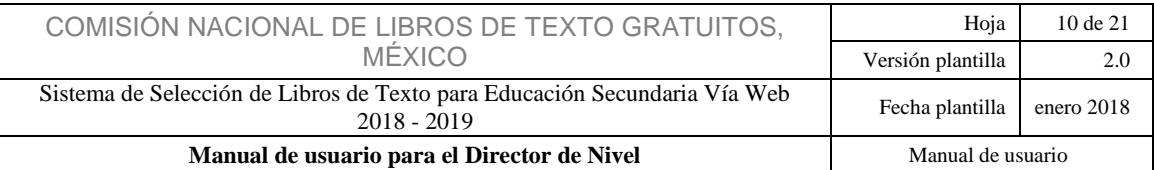

B. Una vez realizado el paso anterior el sistema le mostrará el detalle de los Centros de Trabajo del municipio seleccionado, en éste apartado se muestra la cantidad de libros con los que cuenta en texto, Braille y Macrotipo; los cuales deberá distribuir entre los Centros de Trabajo abajo listados. Recuerde que los libros antes mencionados se indican de forma global, es decir la cantidad total que deberá distribuir entre los municipios de su entidad.

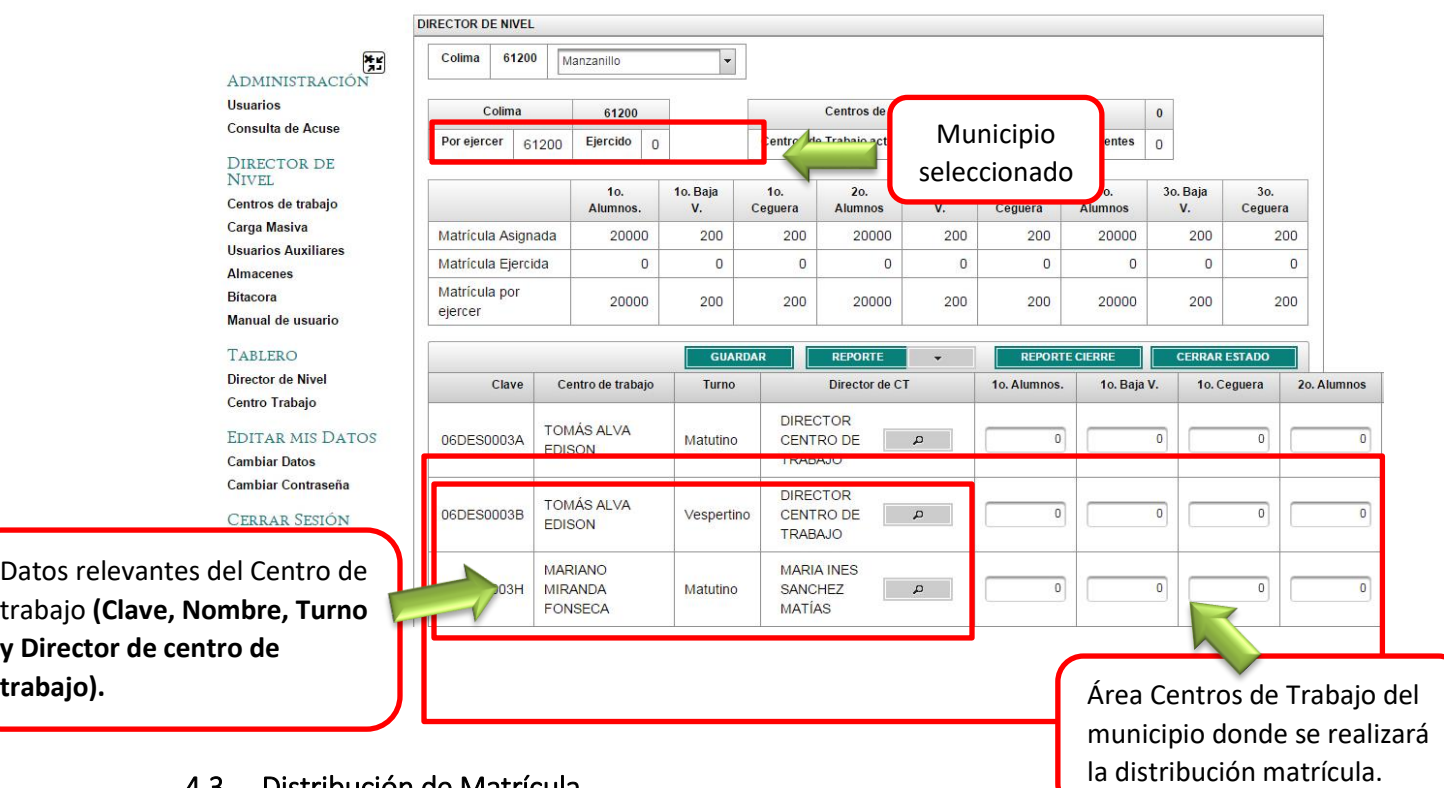

- <span id="page-9-0"></span>4.3 Distribución de Matrícula
- A. Ahora deberá distribuir la matrícula asignada entre los "Centros de Trabajo; para identificarlos con facilidad estos se han clasificado por Clave, Nombre, Turno y Director de Centro de Trabajo.
- B. En las casillas correspondientes al "Centro de Trabajo", asigne la matrícula para primer año; en "1ro Alumnos" deberá asignar los libros de texto, en la casilla "1ro Baja Visión" los libros en Macrotipo y en la casilla "1ro Ceguera" los libros en Braille. Deberá repetir la operación para cada grado.

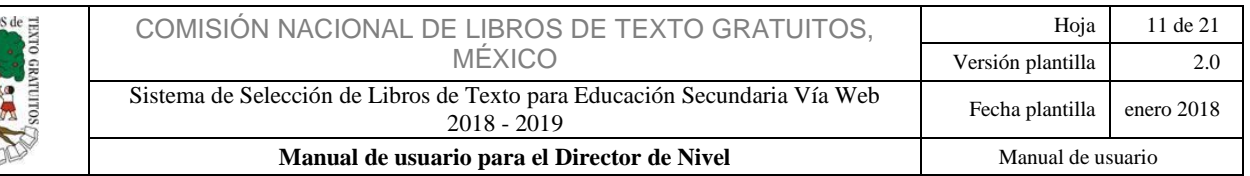

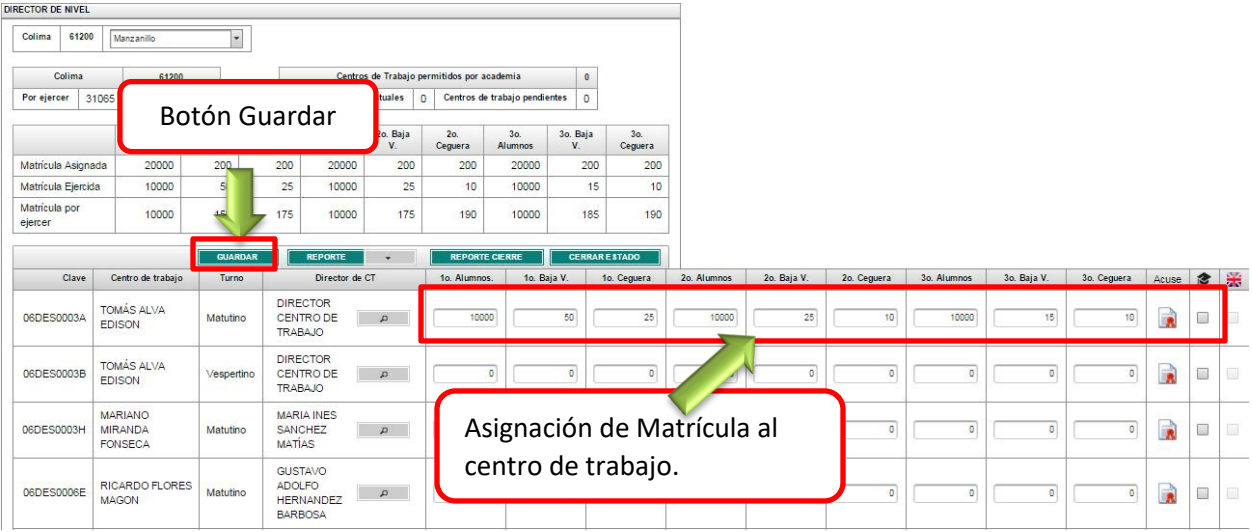

C. Para llevar el control de la matrícula distribuida, dispondrá de la siguiente tabla para observar los cambios realizados, la cual le mostrará la matrícula asignada, ejercida y por ejercer correspondiente al tipo de material (Texto, Macrotipo y Braille) y grado.

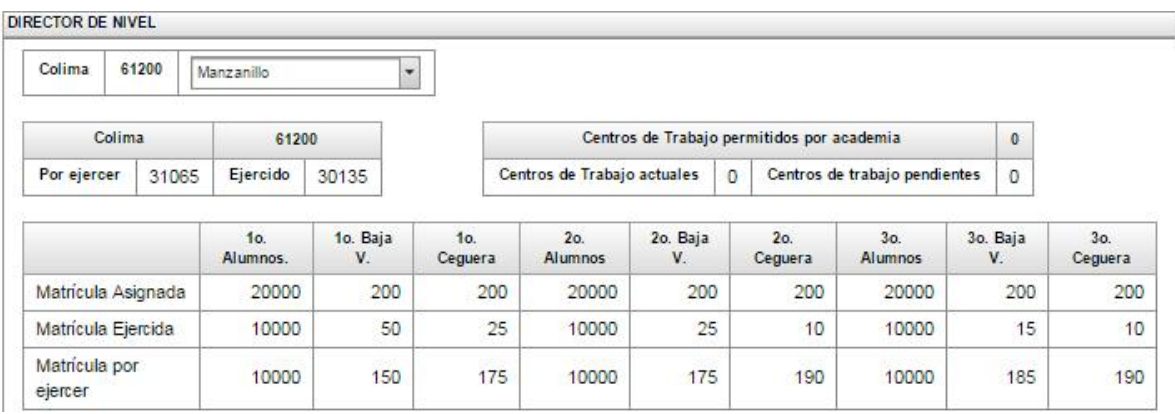

#### 4.4 Asignar Director a Centros de Trabajo

<span id="page-10-0"></span>A. Una vez terminada de asignar la matrícula, confirme que el nombre del director del Centro de Trabajo corresponda con el actual, de lo contrario lo debe modificar dando clic en el nombre del director del Centro de Trabajo, donde se desplegará una nueva ventana con campos que deberá llenar con los datos correctos del Director del Centro de Trabajo, al hacer esto estará creando un nuevo usuario; en caso de que quiera asignar dicho centro a un usuario ya registrado, deberá dar clic en el icono de la lupa para realizar la búsqueda y asignación posteriormente.

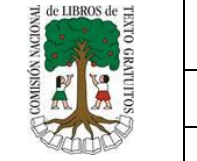

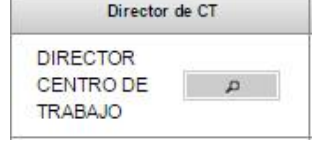

Dar clic en el **nombre del Director de CT** para registrar los datos del Director responsable del Centro de Trabajo

..seleccionado.

B. Al dar clic en el nombre del Director de CT se mostrará el formulario donde deberá insertar o actualizar los datos del director responsable, es de vital importancia ingresar su dirección de correo electrónico de forma correcta.

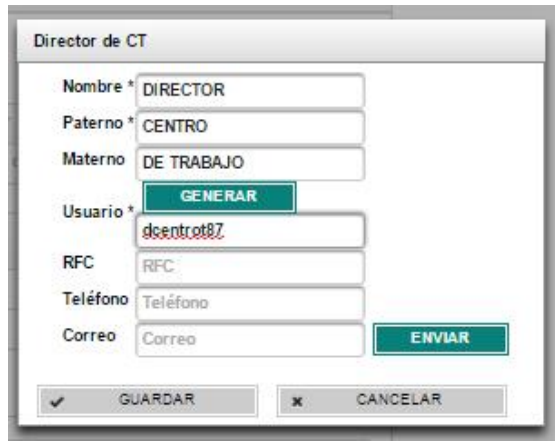

Los campos marcados con \* son de carácter obligatorio para el registro.

- C. Para notificar a los directores de los centros de trabajo su registro en el sistema, cuenta con tres medios posibles. Uno, mediante el botón acuse dentro del sistema. Dos, por correo electrónico, siempre y cuando éste sea válido y escrito correctamente, por medio del botón en la pantalla de registro de "Director de Centro de Trabajo"; el sistema enviará al director un correo con su usuario y contraseña para su uso del sistema. Tres, de manera personal o vía telefónica.
- D. Terminada la captura de los datos del Director de CT, dé clic en el botón

 $\mathbf{v}$ **GUARDAR** , recuerde que usted es el encargado de asignar a los directores de los centros de trabajo, así como generar los usuarios y contraseñas de cada uno, de no hacerlo, los directores no podrán utilizar el sistema.

Nota: Le recomendamos que cada vez que haga modificaciones dé clic en el botón "Guardar", ya que de no hacerlo las modificaciones o avances se perderán.

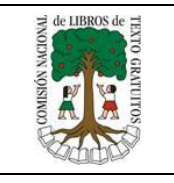

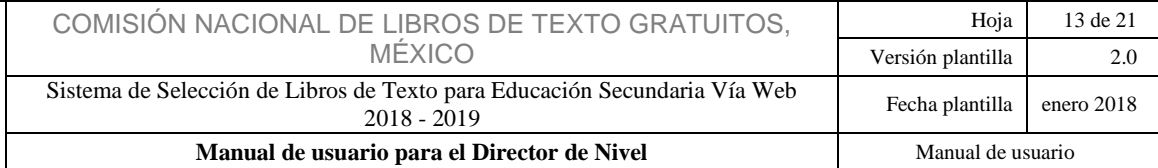

E. Mediante el botón "Reporte" siempre podrá monitorear los avances o tener una vista preliminar de las matrículas y directores de los centros de trabajo por municipio en un archivo descargable en formato PDF o Excel.

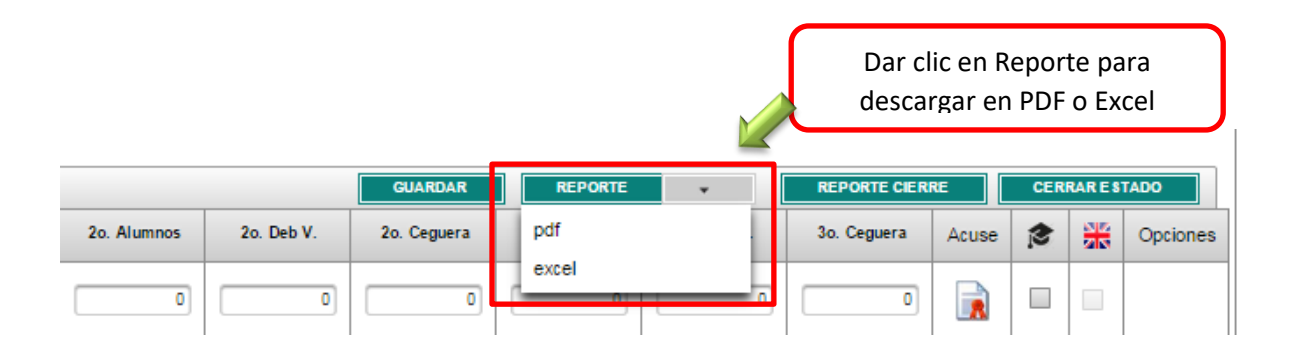

F. El sistema mostrará los reportes según la opción seleccionada como aparece en la siguiente imagen.

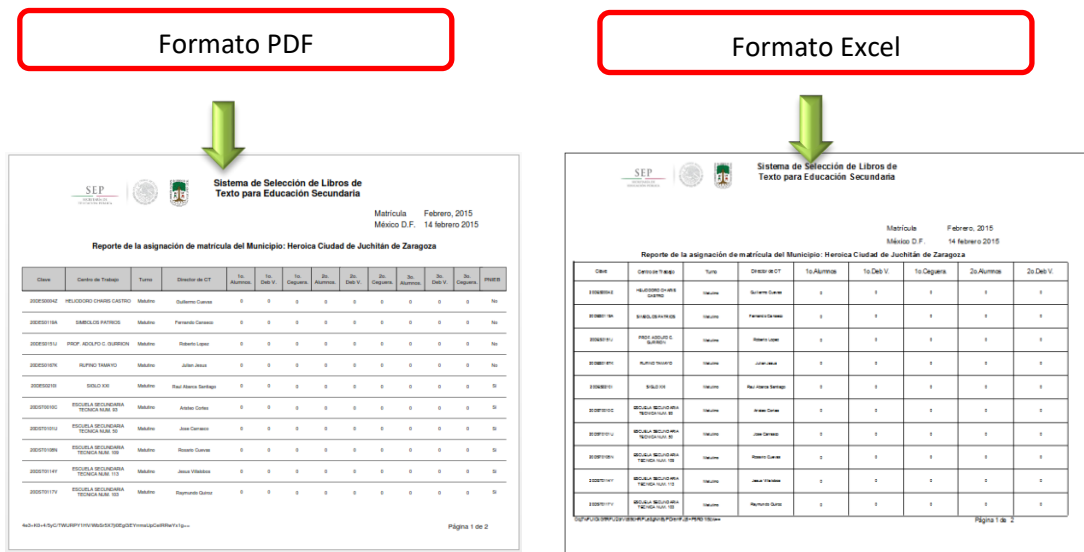

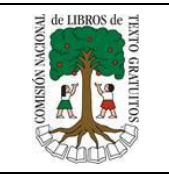

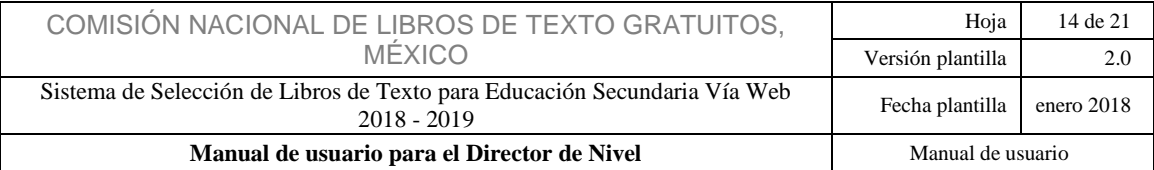

G. Una vez concluido el registro de "Directores de Centro de Trabajo" y la asignación de la matrícula en todos los Centros de Trabajo de la entidad, dé clic en el botón "Cerrar Estado" siempre y cuando esté completamente seguro de la distribución de la matrícula, también recuerde que no puede haber matrícula sin asignar, esto lo puede verificar en la casilla "Matrícula por ejercer". Si ya está seguro, dé clic en el botón "Cerrar Estado" y posteriormente en el botón "Sí" para confirmar el cierre.

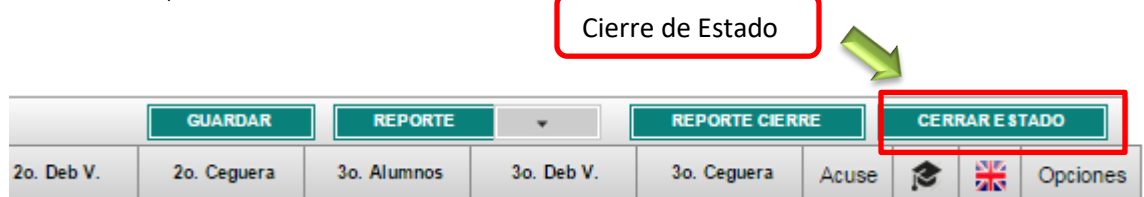

#### Nota: Para abrir la Entidad debe de ponerse en contacto con CONALITEG y solicitar su re apertura.

H. Cuando le dé clic en "Cerrar Estado" y lo confirme, aparecerá una pantalla de "Encuesta de Satisfacción", la cual deberá contestar para poder cerrar su entidad exitosamente e imprimir su reporte de cierre o acuse.

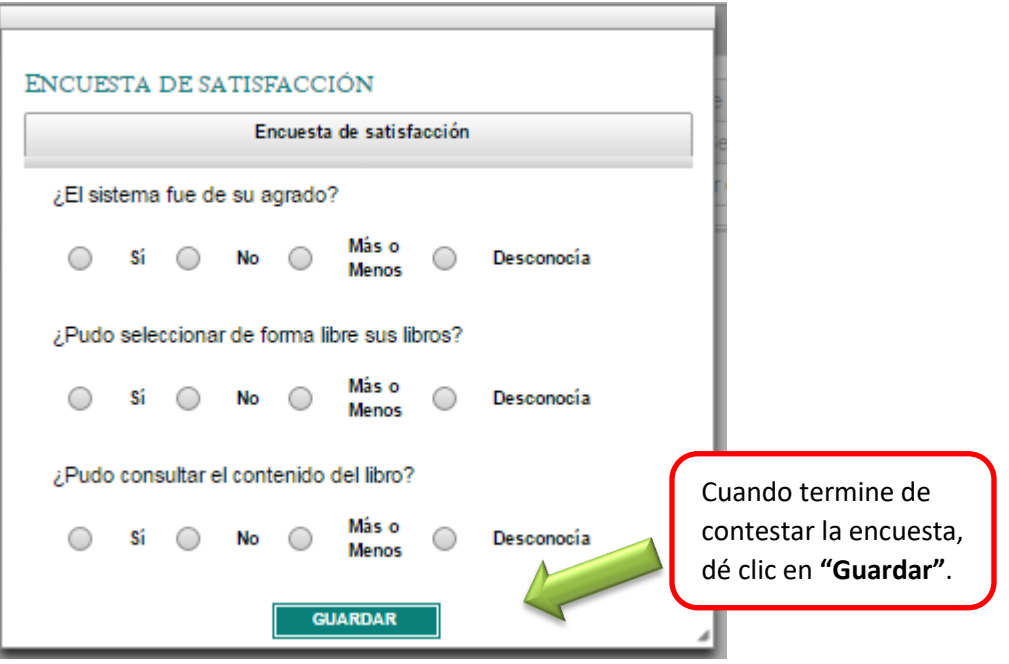

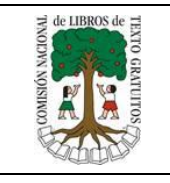

I. Una vez que haya cerrado su estado y contestado la encuesta dé clic en

**REPORTE CIERRE** para generar el reporte de cierre de estado. Es muy importante que conserve éste para cualquier aclaración posterior.

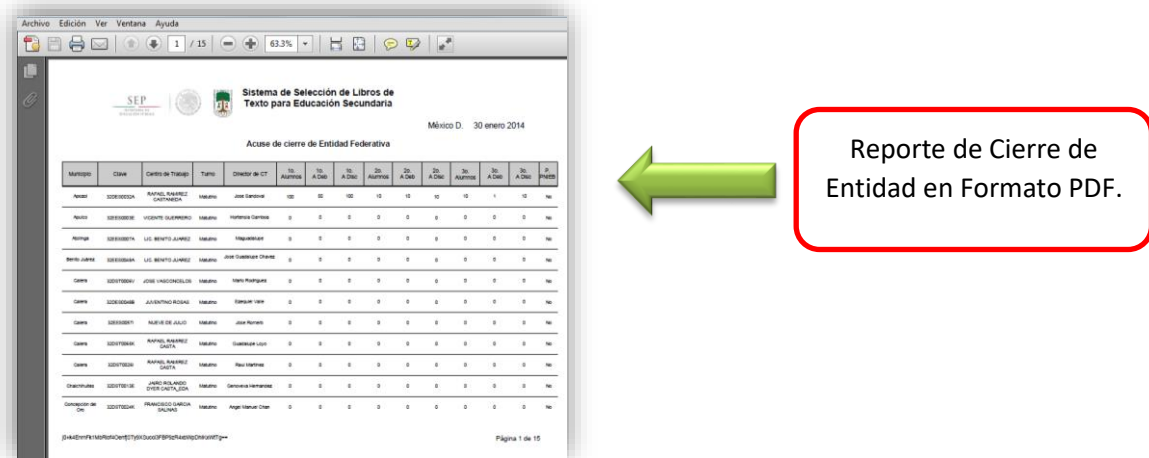

#### 4.5 Carga masiva

<span id="page-14-0"></span>Hay otra forma para poder distribuir la matrícula asignada por la CONALITEG, en un par de clics, esta es por "Carga Masiva".

A. Finalizada la captura de los Directores de Centro de Trabajo, el Director de Nivel deberá ir al menú principal y dar clic en la opción "Carga Masiva".

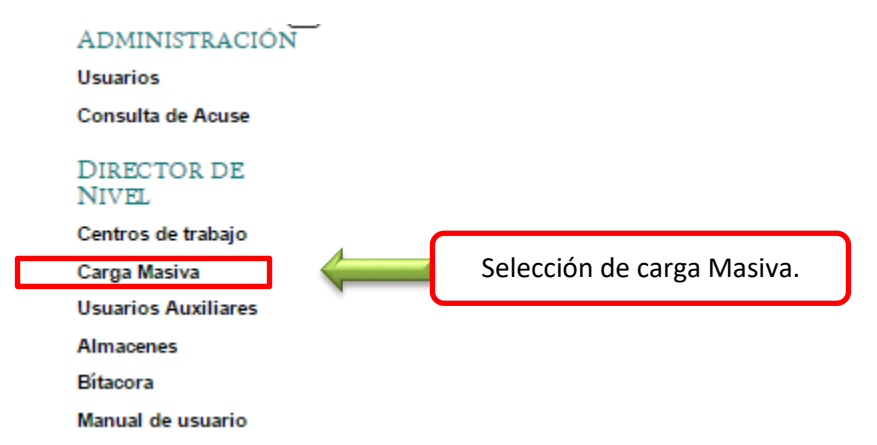

B. Una vez dentro, descargue la plantilla para asignación de matrícula por centro de trabajo dando clic en el botón "Descargar". Deberá verificar la descarga de acuerdo al navegador en uso.

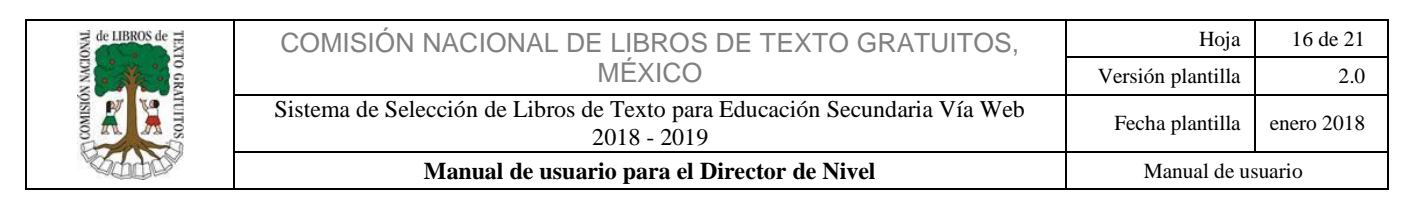

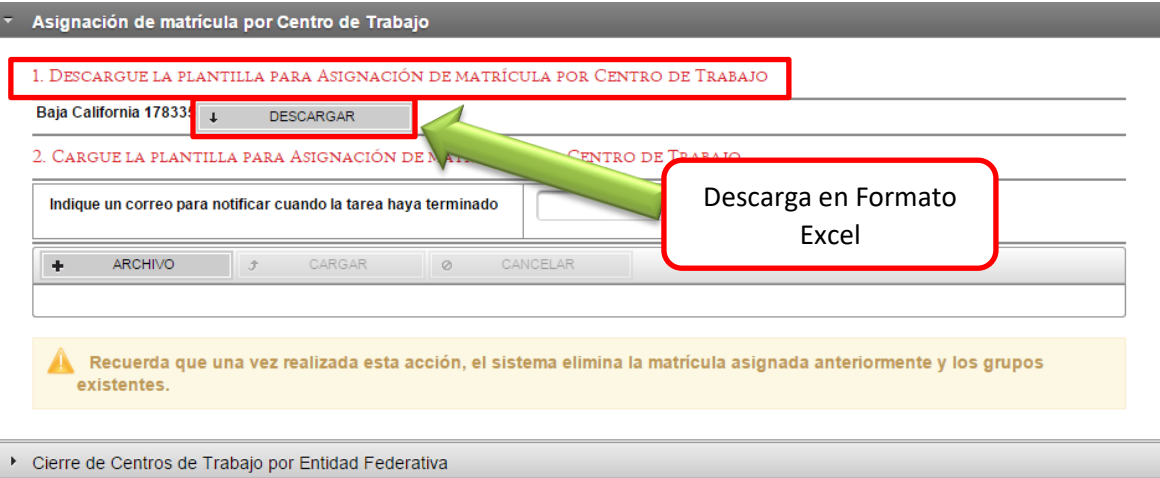

C. Se descargará una "plantilla de trabajo" en formato Excel, que contiene todos los datos de acuerdo a la asignación de matrícula de su entidad; cabe mencionar que los datos de ésta plantilla no se pueden modificar, lo único que puede hacer es capturar y distribuir la matrícula en las celdas.

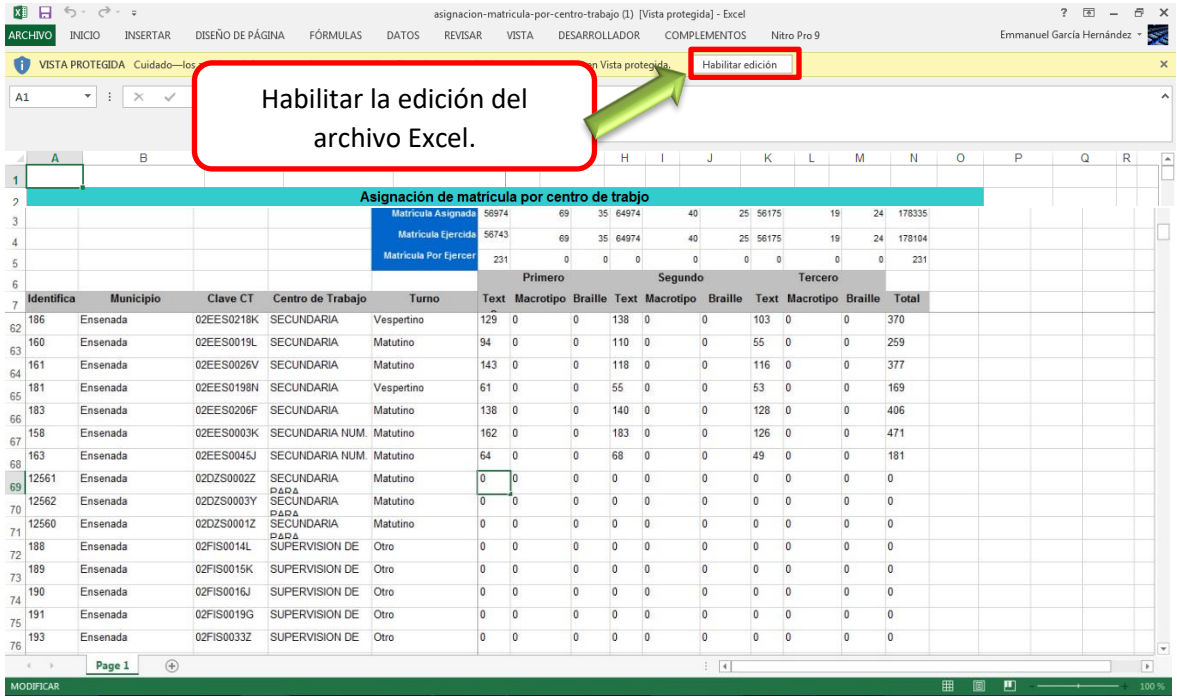

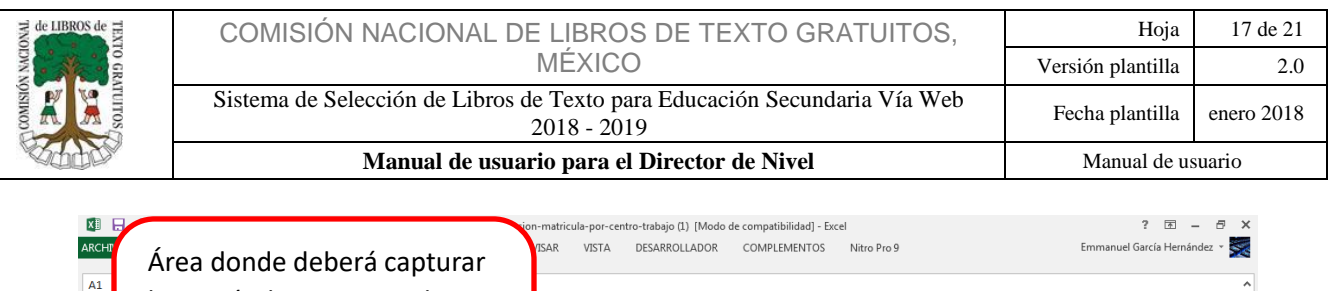

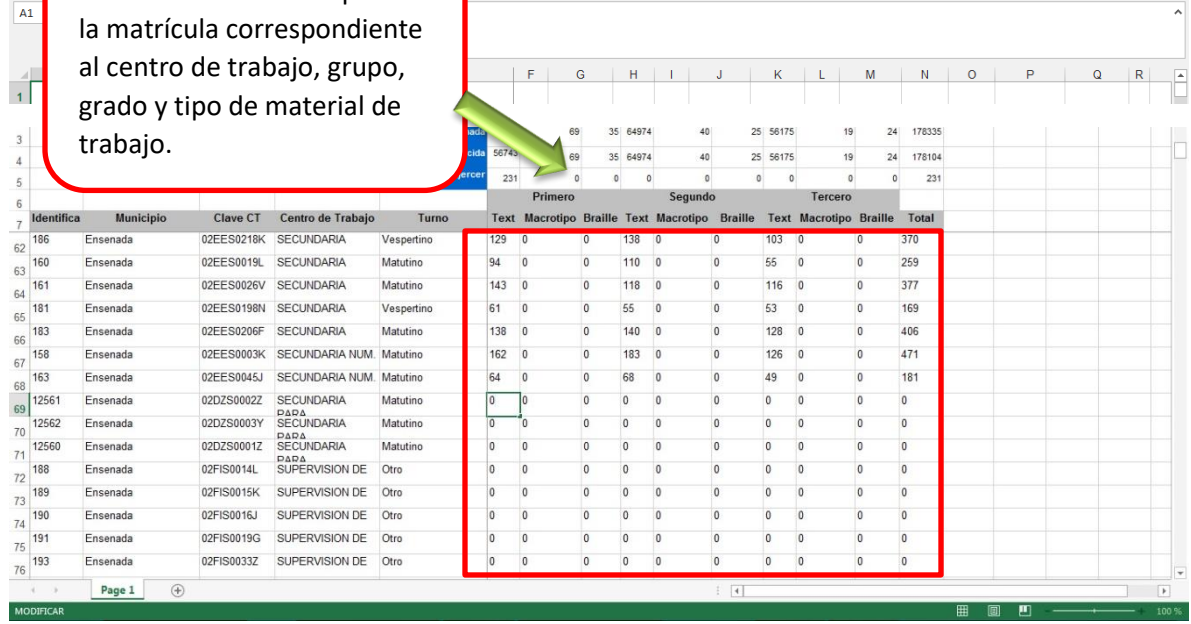

D. Regrese al Sistema de Selección de Libros de Texto para Educación Secundaria Vía Web y de clic sobre el botón "Archivo".

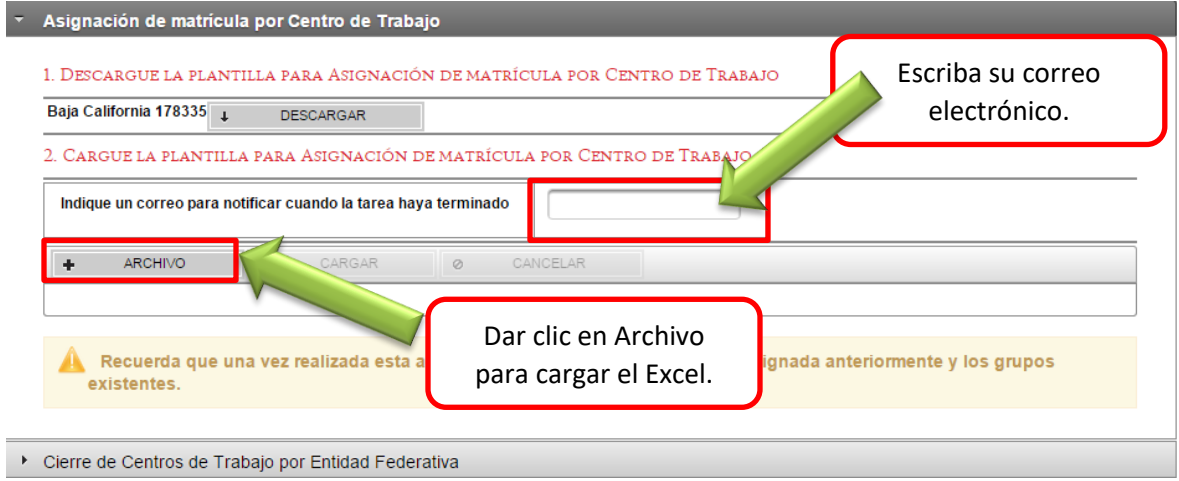

Nota: Antes de cargar el archivo se puede indicar un correo electrónico, el cuál le permitirá saber cuándo el sistema haya terminado de cargar su "Archivo" mediante una notificación a dicho correo.

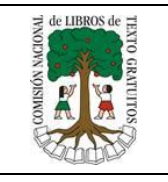

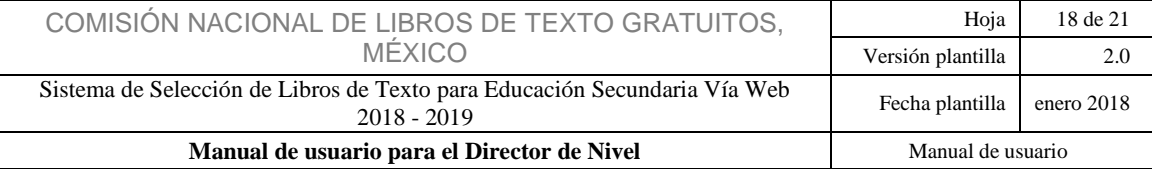

E. Se abrirá el explorador de archivos, donde deberá buscar el archivo Excel en el cual distribuyó la matrícula, una vez localizado dé clic en el botón **Abrir 7**.

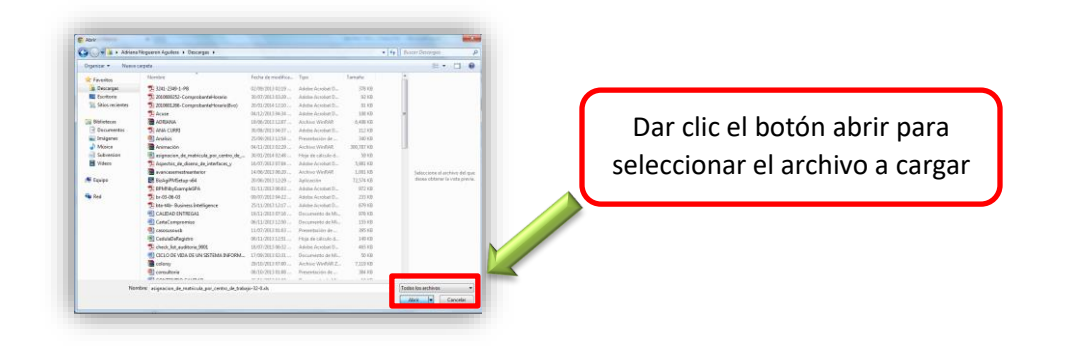

CARGAR F. Ya que haya seleccionado el archivo, deberá dar clic en el botón para que se muestre una barra de carga del documento.

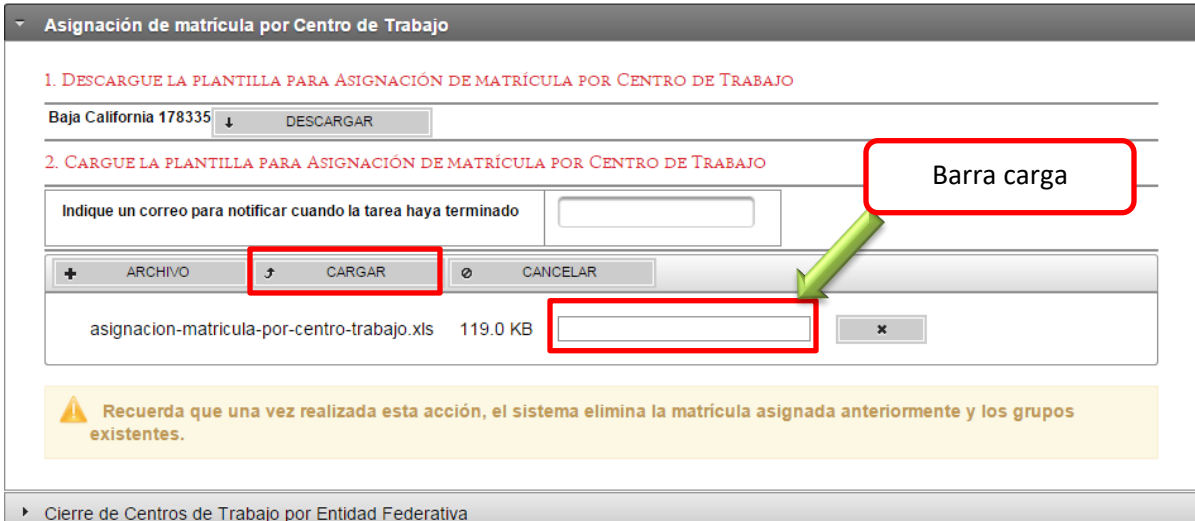

G. El sistema mostrará los mensajes correspondientes a la carga masiva, en caso de obtener un mensaje negativo, favor de verificar su documento de Excel.

La asignación de matrícula por centro de trabajo se realizó correctamente!

H. El sistema mostrará los mensajes correspondientes a la carga masiva, en caso de obtener un mensaje negativo, será necesario descargar el reporte de errores identificados en la carga masiva.

 $\pmb{\times}$ 

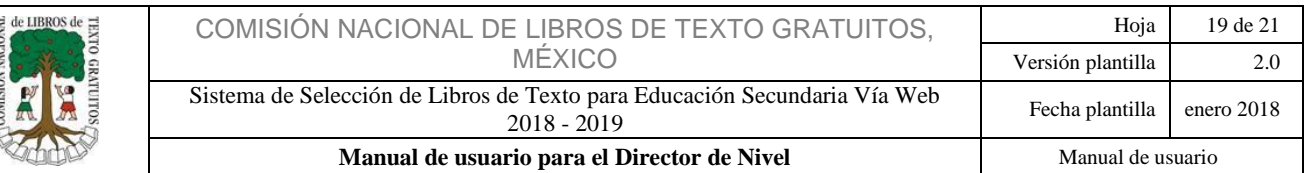

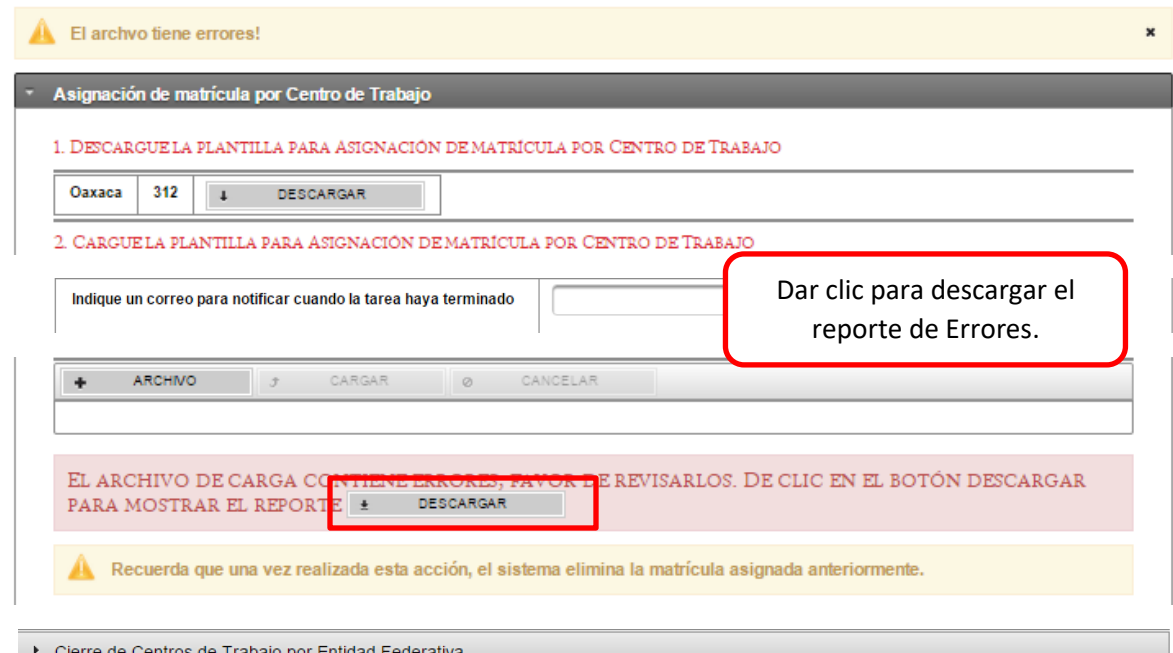

I. Los últimos días del proceso, una vez que todos los Directores de los Centros de Trabajo y Maestros hayan concluido sus respectivas actividades dentro del proceso, deberá ir al submenú de "Carga Masiva" y seleccionar el botón "Cierre de Centros de Trabajo por Entidad Federativa ". Ahí, deberá darle clic al botón  $\bullet$ CERRAR CENTRO DE TRABAJO . Esta opción permitirá cerrar todos los centros de trabajo de su entidad.

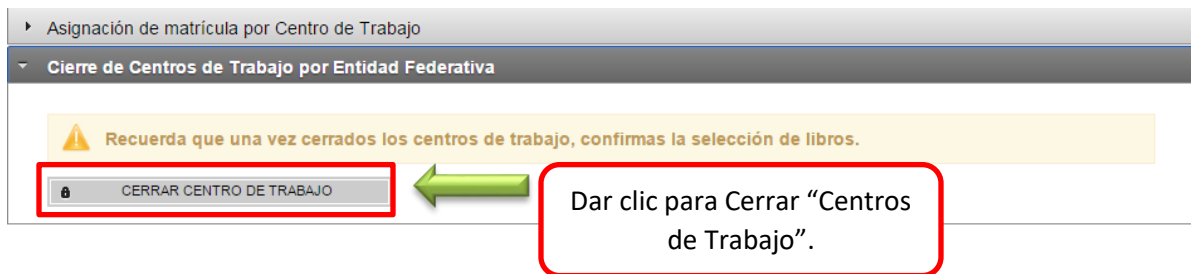

J. Si está seguro de haber concluido con el proceso, dé clic en aceptar para cerrar los "Centros de Trabajo".

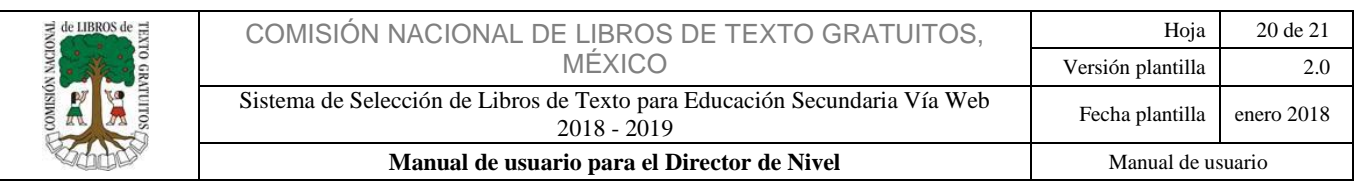

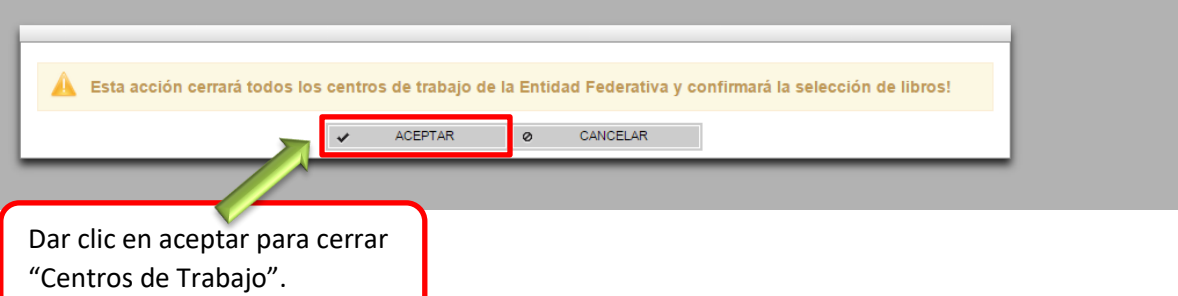

Nota: Recuerde que una vez cerrados los "Centros de Trabajo" se confirma automáticamente la selección de libros.

K. Al guardar los cambios, el sistema emitirá un mensaje indicando que los cambios se realizaron exitosamente, como se muestra en siguiente Imagen .

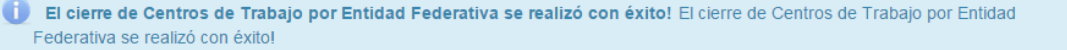

L. Una vez que haya cerrado los centros de trabajo, deberá regresa al submenú "Centros de Trabajo".

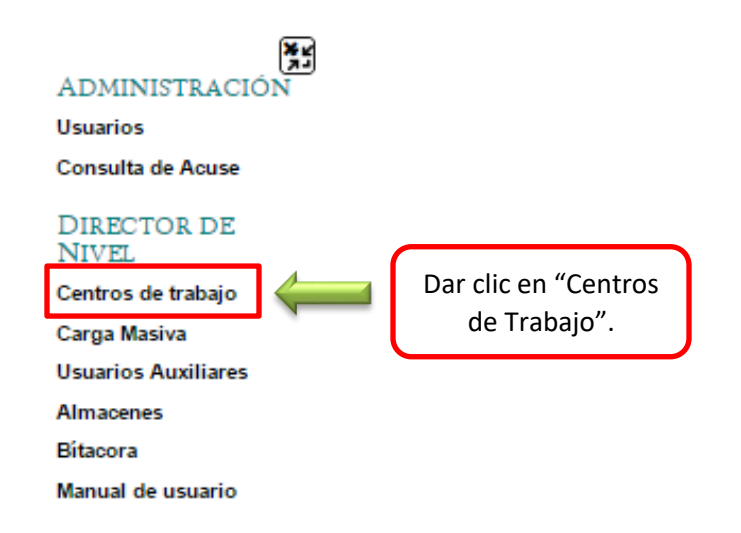

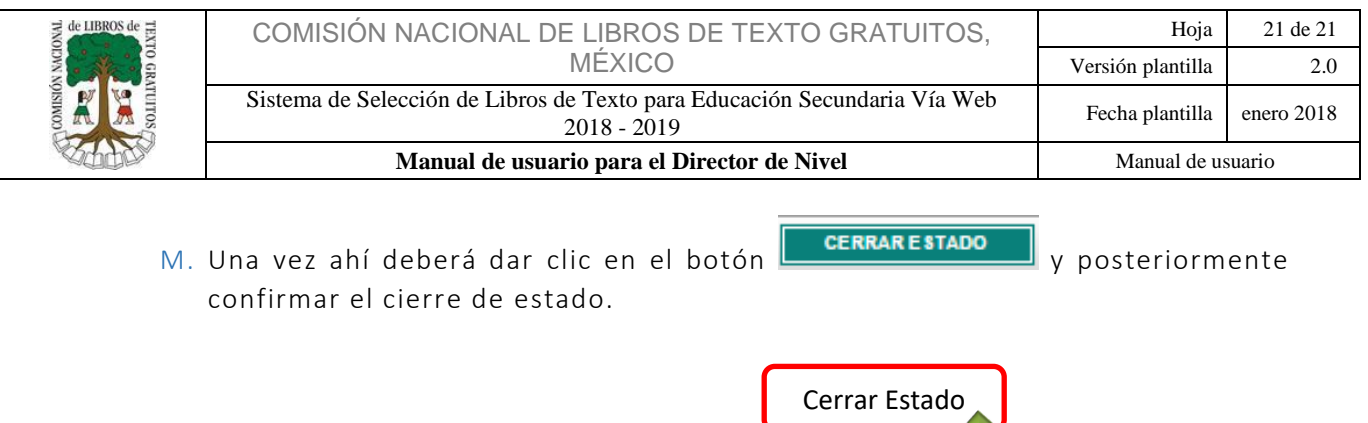

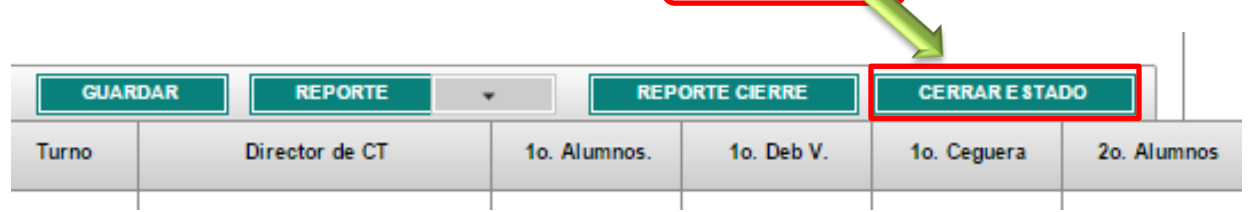

N. Recuerde que deberá contestar la encuesta de satisfacción para poder sacar su reporte de cierre el cual es muy importante que conserve para cualquier aclaración posterior.

Esperamos que éste manual le haya sido de utilidad, puede ponerse en contacto con nosotros a través de los siguientes medios:

#### **DATOS DE CONTACTO**

**En el Call Center, 01 800 705 8300**

**Ciudad de México y Área Metropolitana (55) 4774 4629**

**Chat en vivo en la dirección [chat.conaliteg.gob.mx](file:///D:/Users/emmanuel_garcia/Desktop/chat.conaliteg.gob.mx)**

**Solución de dudas en el correo [secundaria@conaliteg.gob.mx](file:///D:/Users/emmanuel_garcia/Desktop/secundaria@conaliteg.gob.mx)**

**Video tutorial [www.g](http://www.conaliteg.gob.mx/)ob.mx/conaliteg**